附件 1:

# CET 考试网上报名系统考生操作手册

#### 第一部分 注册账号 添加用户

考生在规定的报名时间内在 CET 全国网上报名网站 ([http://cet-bm.neea.edu.cn/\)](http://www.jxeea.cn/)进行网上报名。

没有 ETEST 通行证,需要先注册,点击登录页面中的"用户注册"按 钮,即可进入通行证注册页面

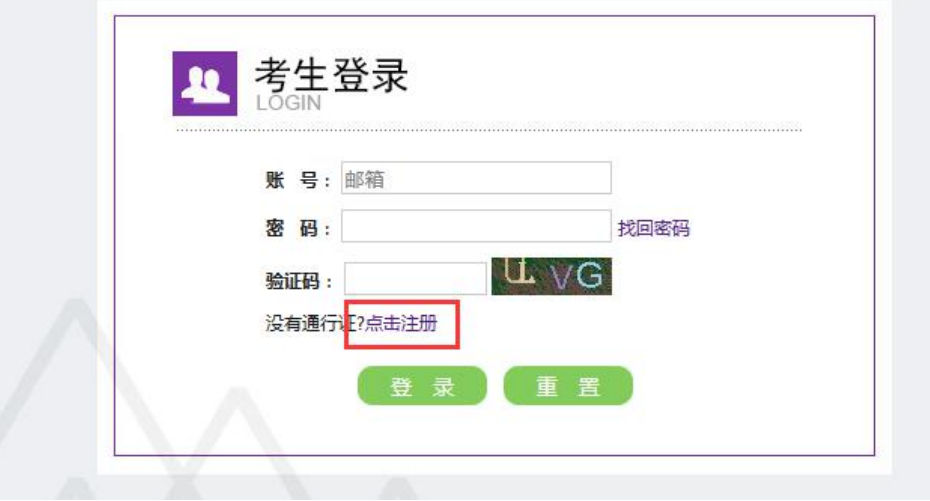

"点击注册"转到→

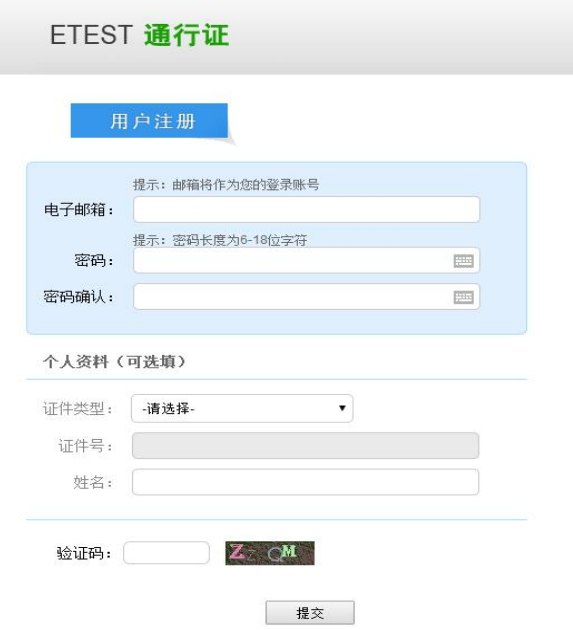

 $-1 -$ 

在该页面输入电子邮箱、密码和验证码即可完成注册。

注 册 完 成 , 注 册 的 账 号 登 录 ETEST 平 台 ( 地 址 : [http://passport.etest.net.cn\)](http://passport.etest.net.cn),可以修改个人资料和修改密码。

## 第二部分: 报名操作

#### 一、报名资格确认

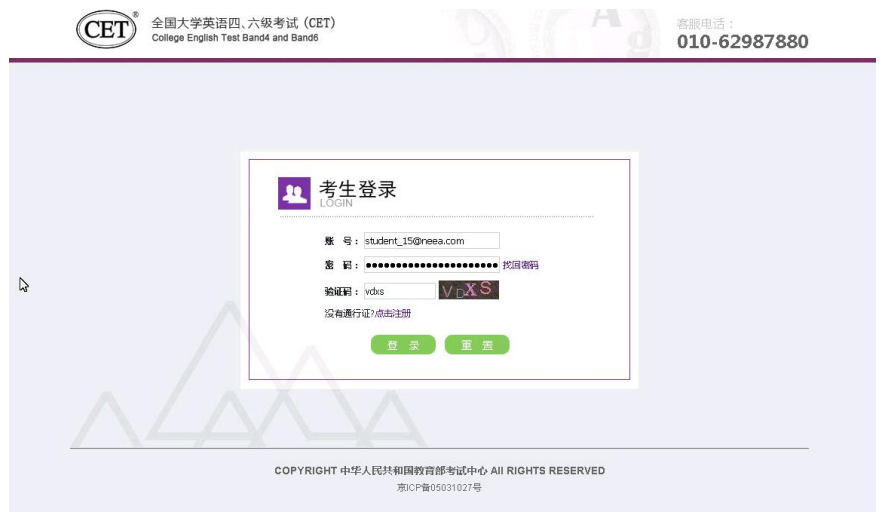

# 考生输入账号、密码、验证码,点击"登录"按钮

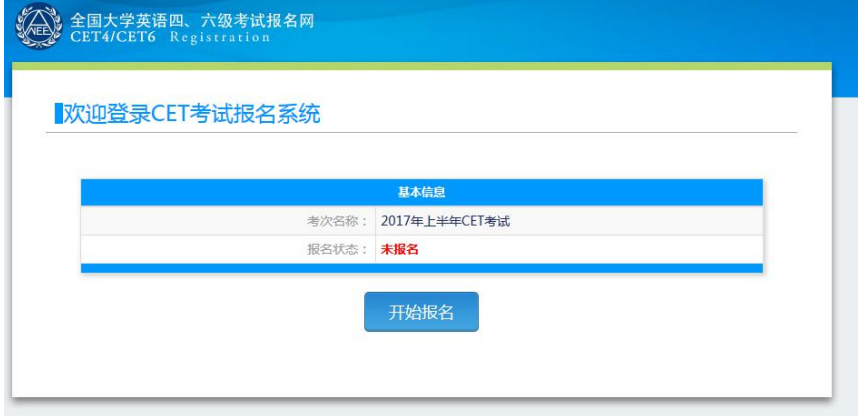

点击"开始报名"

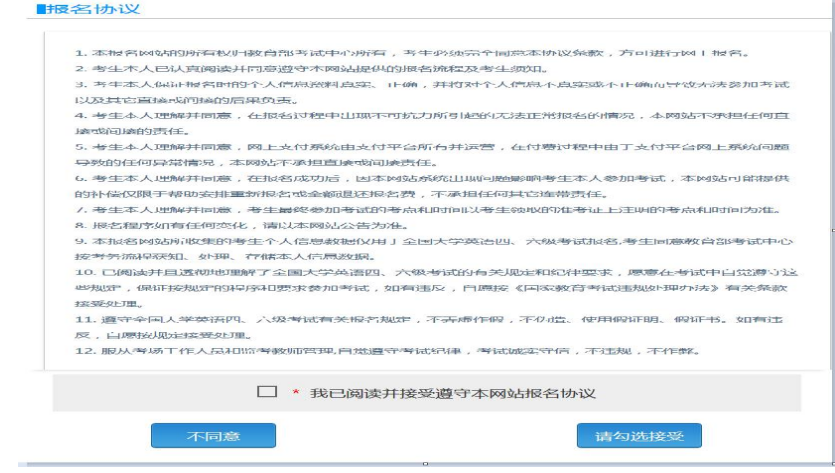

报名协议页面,勾选同意

进入资格查询页面,输入考生的姓名、证件号、选择证件类型点击"查 询"按钮

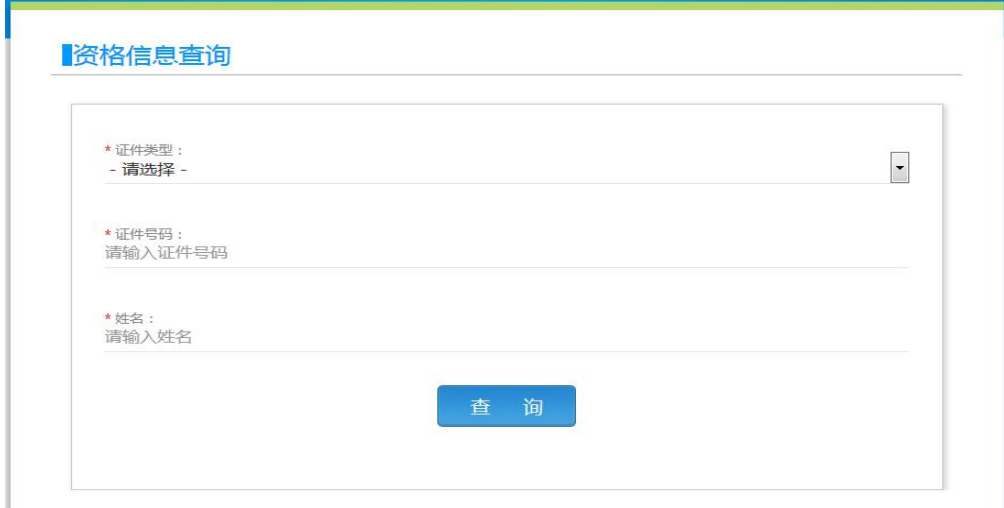

进入资格信息确认页面

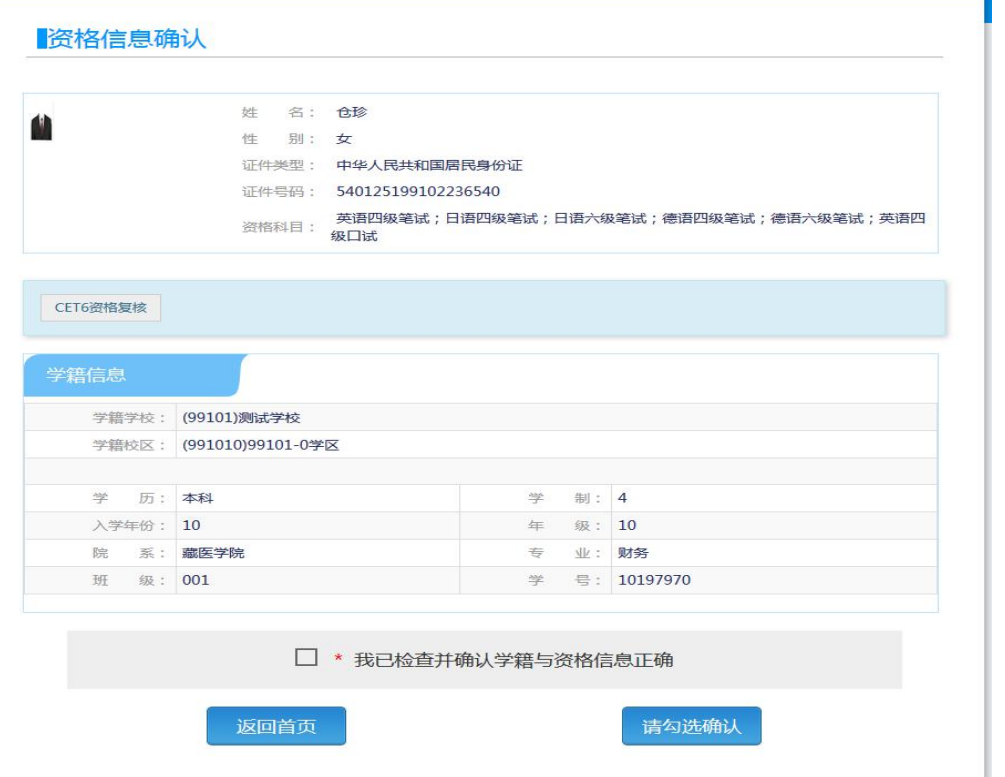

考生可以在这个页面,检查自己的照片和基本信息是否正确,查看自 己的报考资格科目和进行 CET6 资格复核申请。

二、CET6 级复核通过 CET6 级复核自动通过

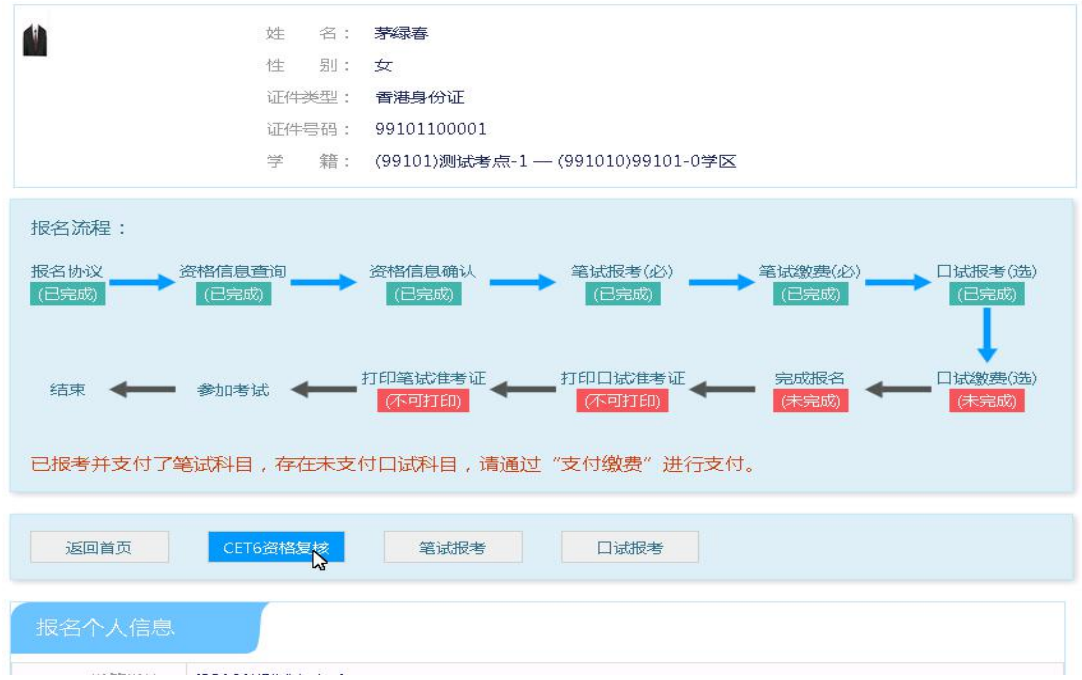

考生登录系统, 在考生报名信息页面, 点击 "CET6 资格复核"按钮

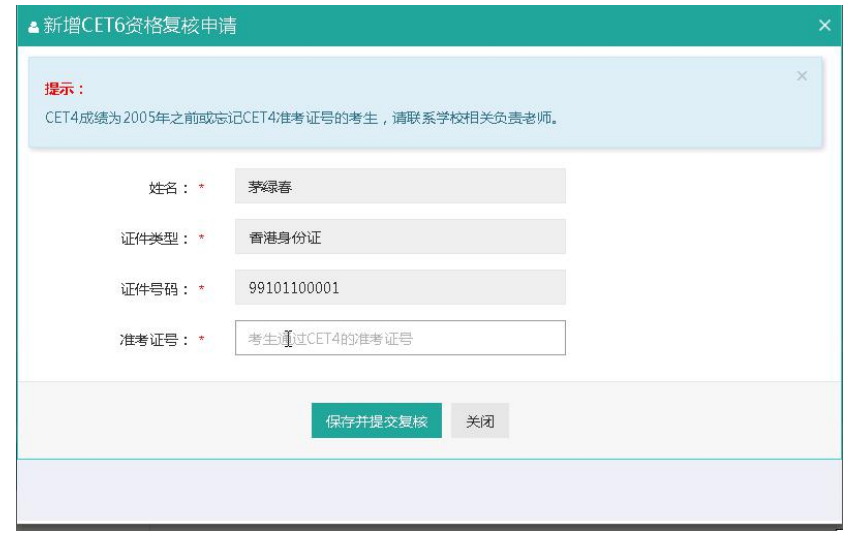

填写考生的四级准考证号,如果准考证号正确,那么姓名和证件号码 任意一项正确就可以自动审核通过。

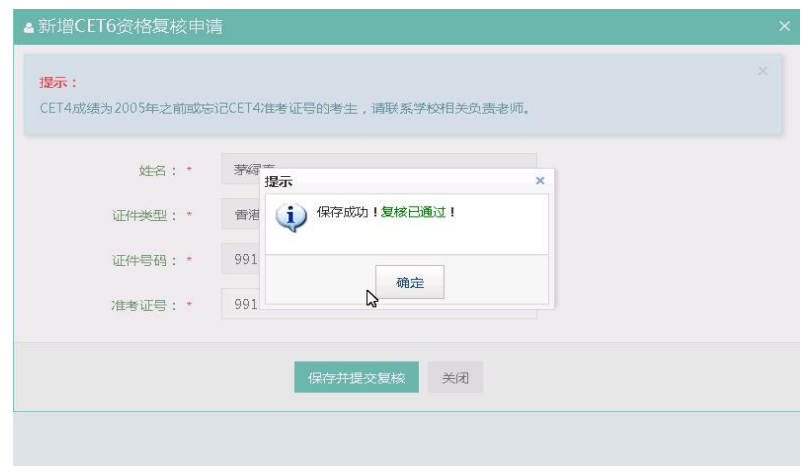

### 三、CET6 级复核不自动通过

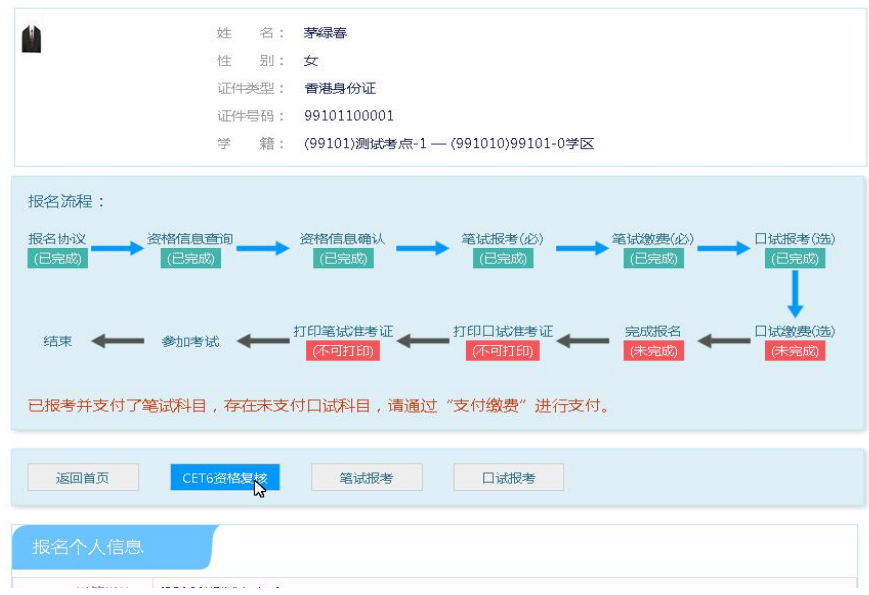

考生登录系统, 在考生报名信息页面, 点击 "CET6 资格复核"按钮

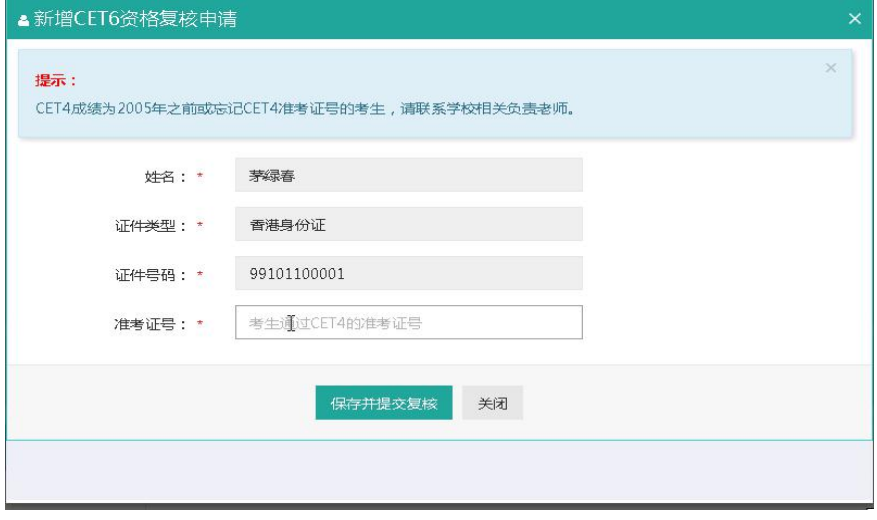

填写考生的四级准考证号,如果准考证号不正确,那么就不能自动审 核通过。

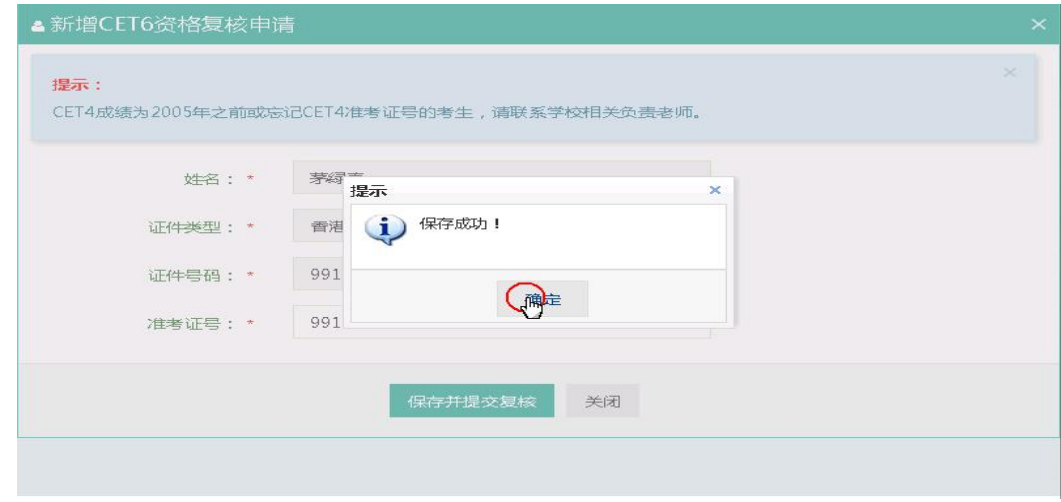

提示保存成功,这时候就需要管理员在考务系统中进行操作通过或者 不通过。

#### 四、考生报考笔试+口试

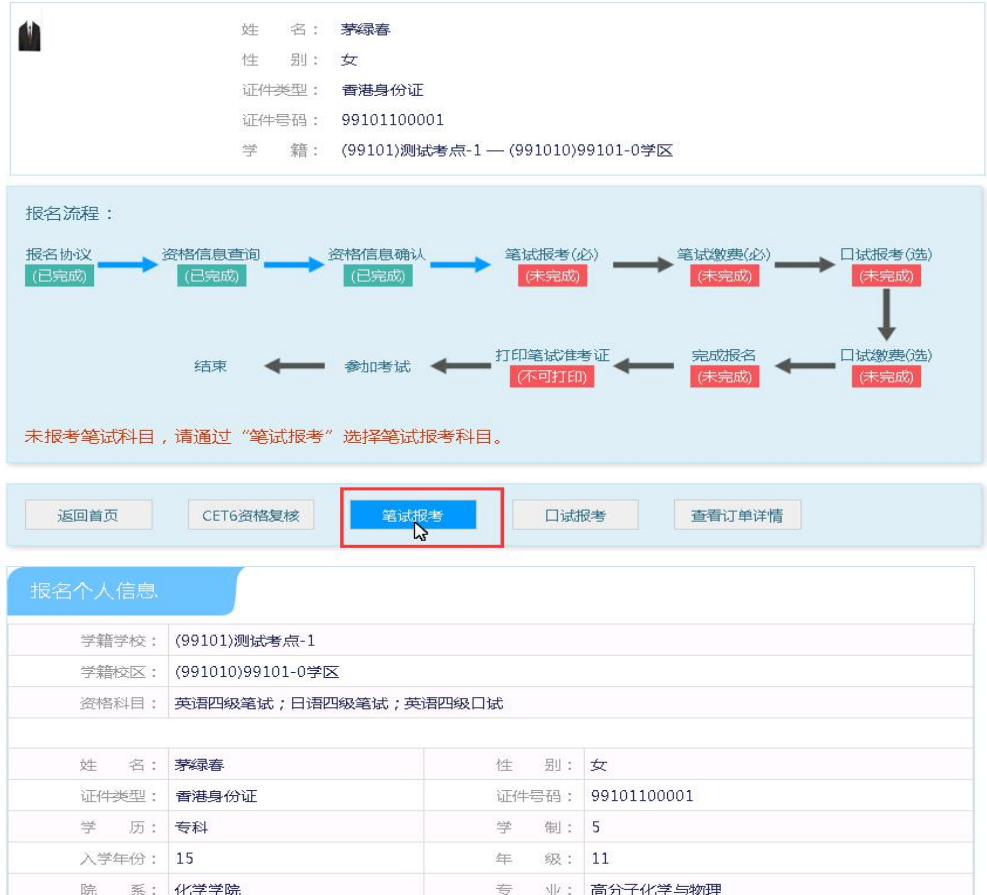

在考生报名信息页面,点击"笔试报考"按钮,进入笔试报考页面

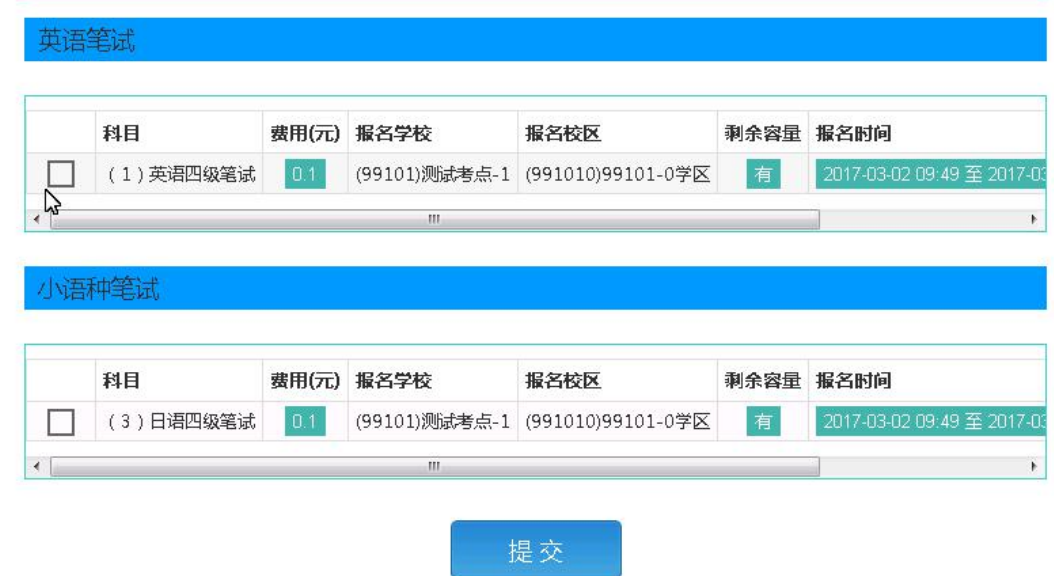

选择要报考的科目,点击"提交"按钮,返回到考生报名页面,点击 "口试报考"

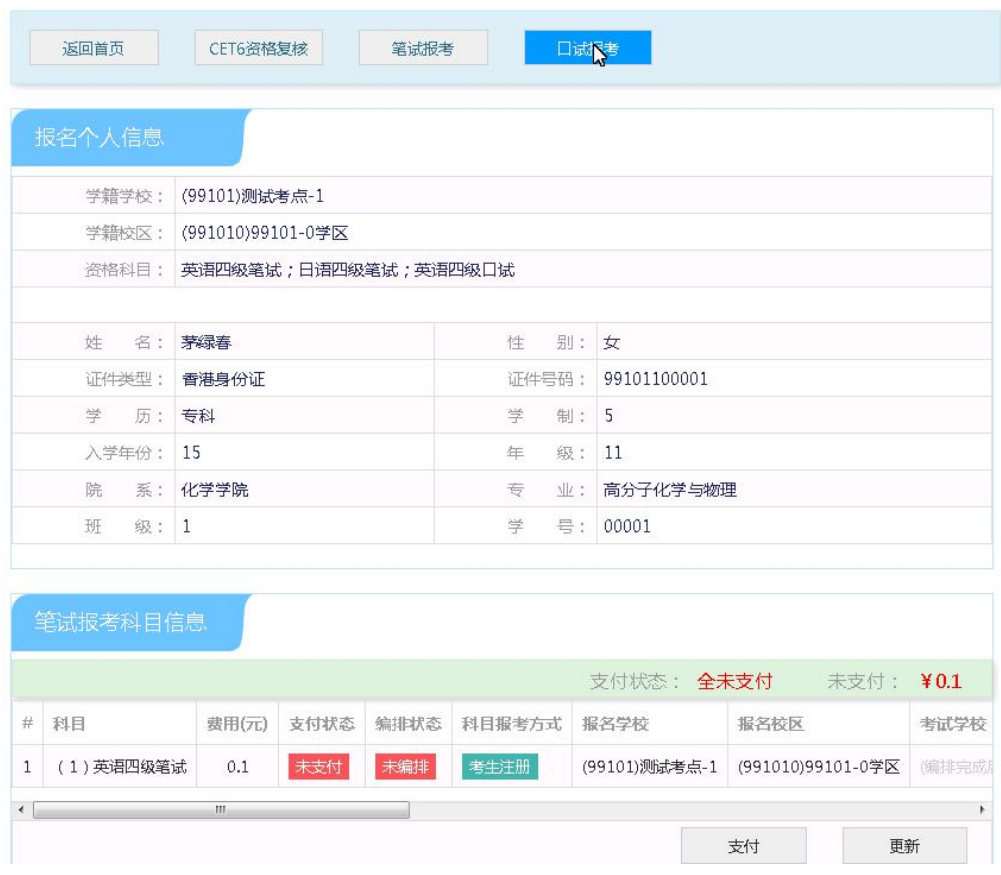

## 进入口试报考页面

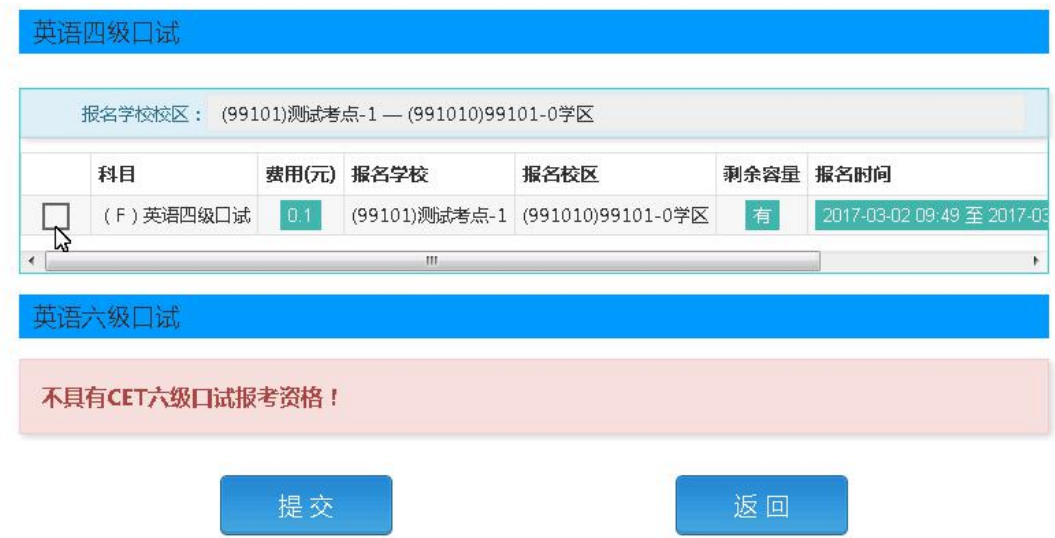

选择要报考的口试科目,点击"提交"按钮。

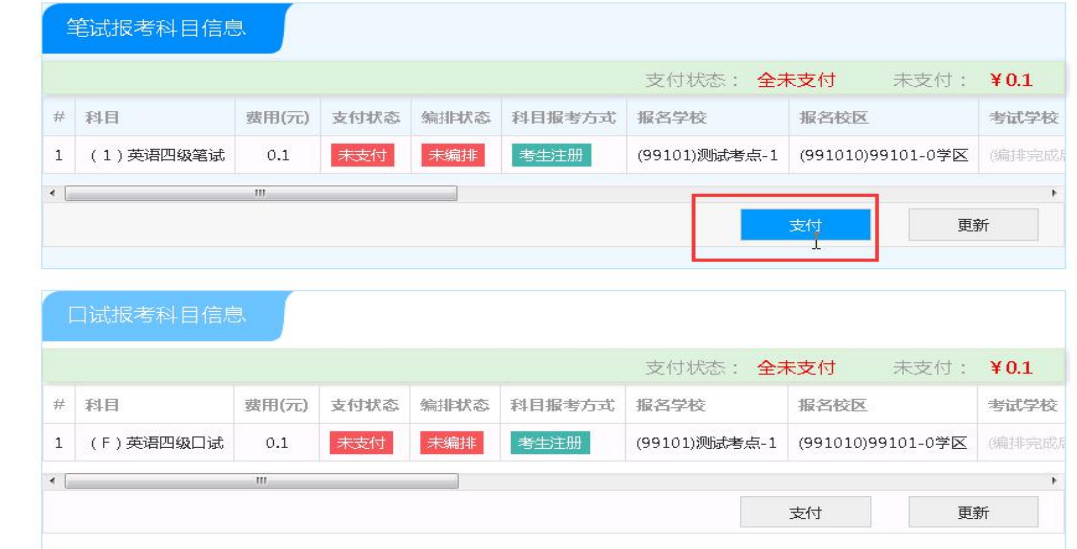

# 点击"支付"按钮

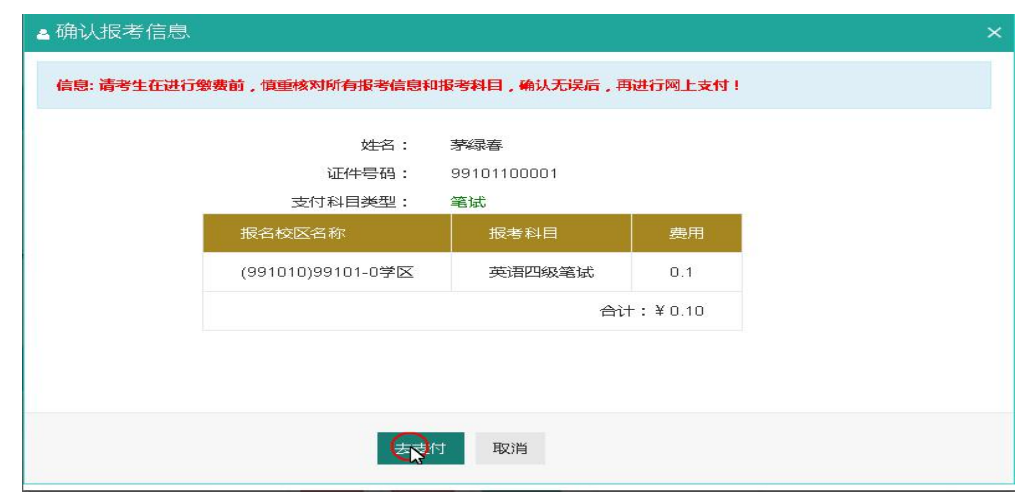

弹出确认支付信息界面,点击"去支付"按钮

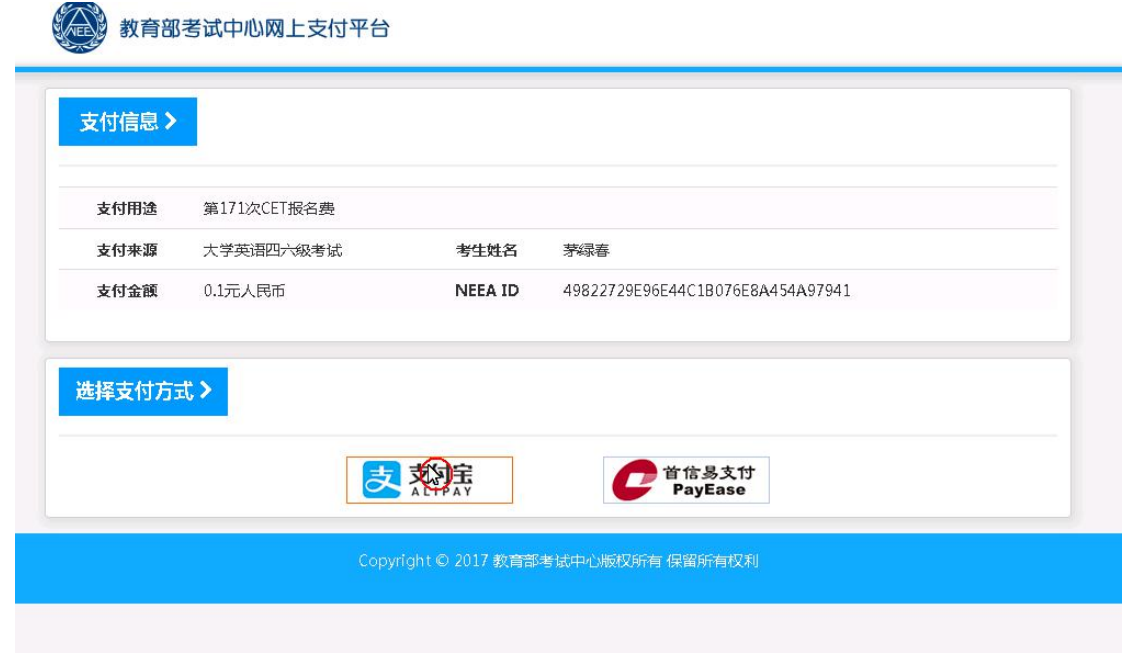

进入支付信息页面,可以选择支付宝支付,也可以选择首信易支付两 种支付方式

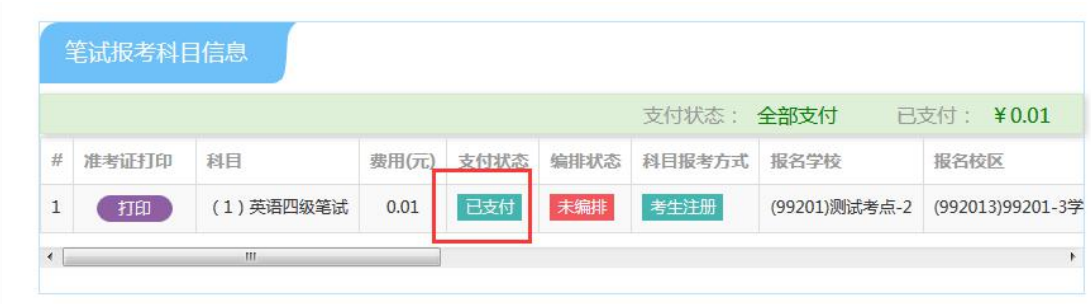

支付完成。

考生可以自行打印准考证,必须到准考证打印时间才可以打印。